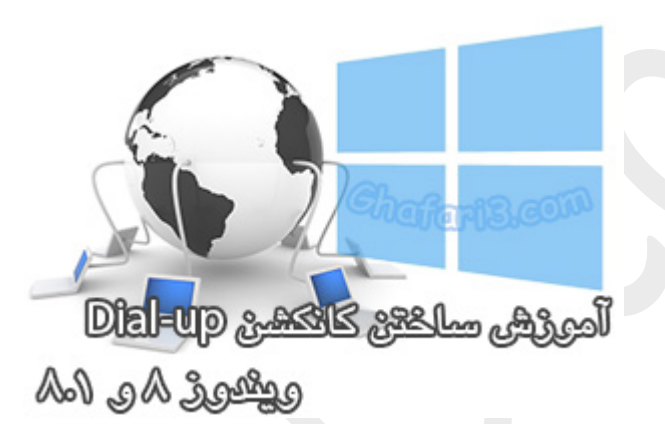

# **نام آموزش:**

**آموزش ساختن کانکشن دیال آپ در ویندوز 8 و 8,1**

[Ghafari3.com](http://www.ghafari3.com/)**:نویسنده**

مروري بر آمارهاي مربوط به ضریب نفوذ اینترنت گویاي آن است که همچنان دایال آپ سومین روش ایرانیان براي اتصال به اینترنت است.

اگرچه مدتیست از نظر بسیاري دایال آپ به خاطرهها پیوسته اما نگاهی به آمار ضریب نفوذ این شیوهي اتصال، گویاي آن است که هنوز استانهاي مختلف در ایران از این شیوه بهره میبرند و در این میان هر چه ضریب نفوذ اینترنت در یک استان بالاتر باشد میزان استفاده از دایال آپ هم در آن افزایش پیدا میکند .[\(جزئیات بیشتر در این](http://isna.ir/fa/news/92101005538/%DA%86%D9%86%D8%AF-%D8%AF%D8%B1%D8%B5%D8%AF-%D8%A7%DB%8C%D8%B1%D8%A7%D9%86%DB%8C-%D9%87%D8%A7-%D9%87%D9%86%D9%88%D8%B2-%D8%A8%D8%A7-%D8%AF%D8%A7%DB%8C%D9%84-%D8%A2%D9%BE-%D8%A8%D9%87-%D8%A7%DB%8C%D9%86%D8%AA%D8%B1%D9%86%D8%AA)  [زمینه در ایسنا\)](http://isna.ir/fa/news/92101005538/%DA%86%D9%86%D8%AF-%D8%AF%D8%B1%D8%B5%D8%AF-%D8%A7%DB%8C%D8%B1%D8%A7%D9%86%DB%8C-%D9%87%D8%A7-%D9%87%D9%86%D9%88%D8%B2-%D8%A8%D8%A7-%D8%AF%D8%A7%DB%8C%D9%84-%D8%A2%D9%BE-%D8%A8%D9%87-%D8%A7%DB%8C%D9%86%D8%AA%D8%B1%D9%86%D8%AA)

در این آموزش شما را با چگونگی ایجاد کانکشن up-Dial) دایل آپ) یا اصطلاحاً دیالآپ در ویندوز 8 و 8,1 آشنا میکنیم.

# براي ایجاد کانکشن up-Dial در ویندوز 8 و 8,1 مراحل زیر را انجام دهید:

1- موس را در گوشه بالا یا پایین سمت راست دسکتاپ قرار دهید و از نوار چارمز (Charms Bar) برروی Settings و سپس برروي Panel Control کلیک کنید.

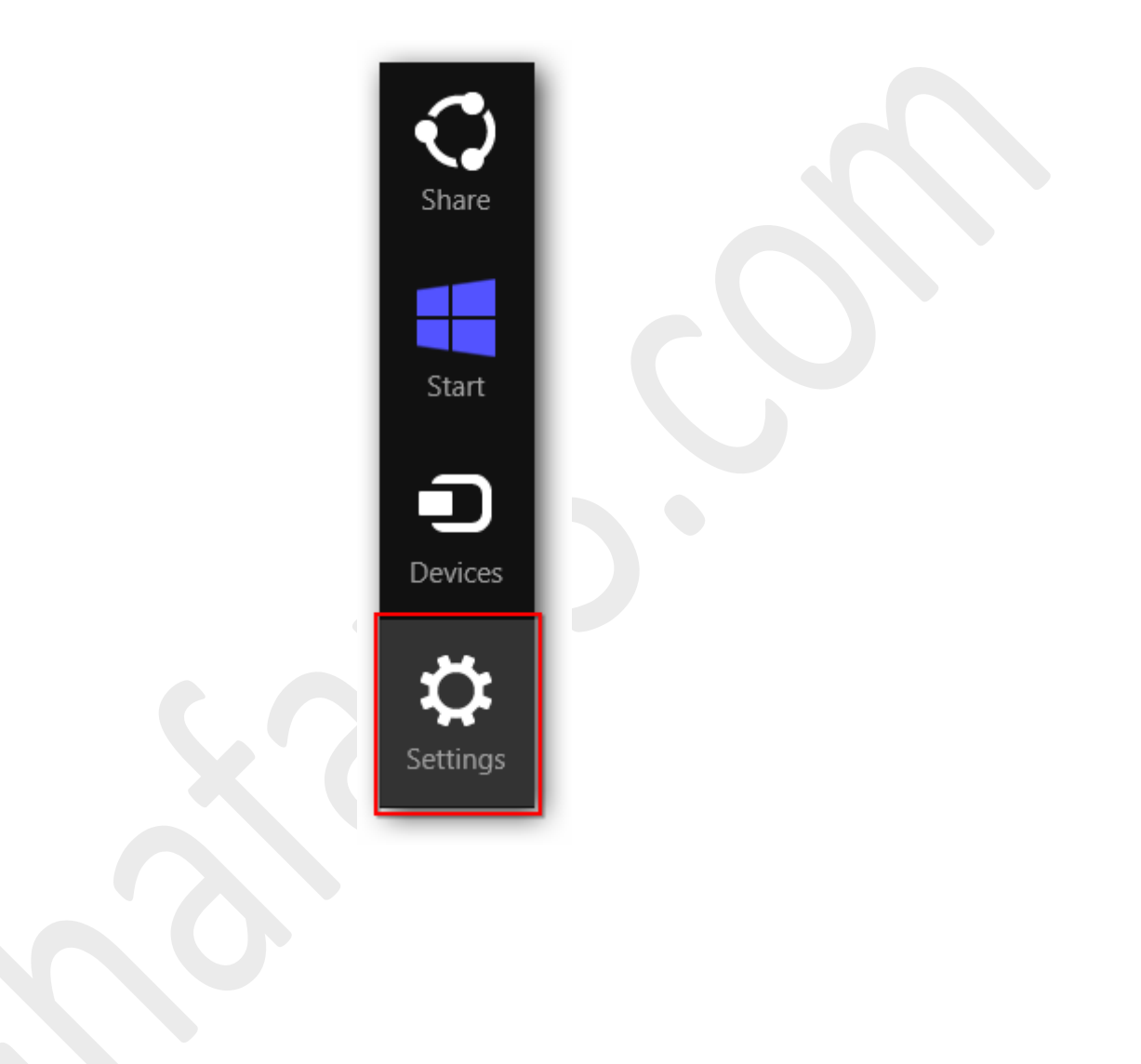

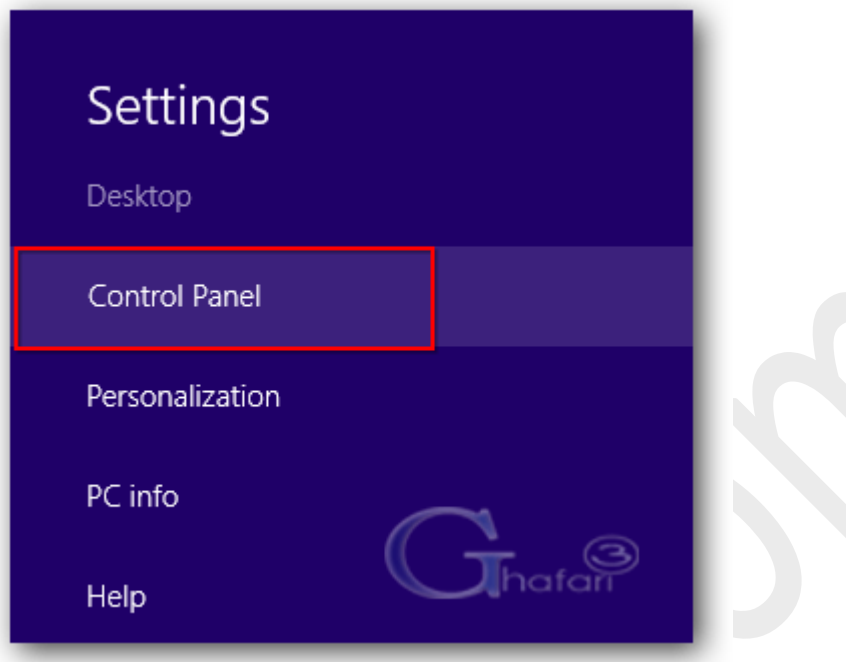

توجه داشته باشید در ویندوز 8 و 8,1 با راست کلیک برروي Start در گوشه چپ و پایین دسکتاپ نیز در دسترس خواهد بود. همچنین میتوانید از کلیدهای ترکیبی "Win + X" نیز برروی کیبورد (Control Panel استفاده نمایید.

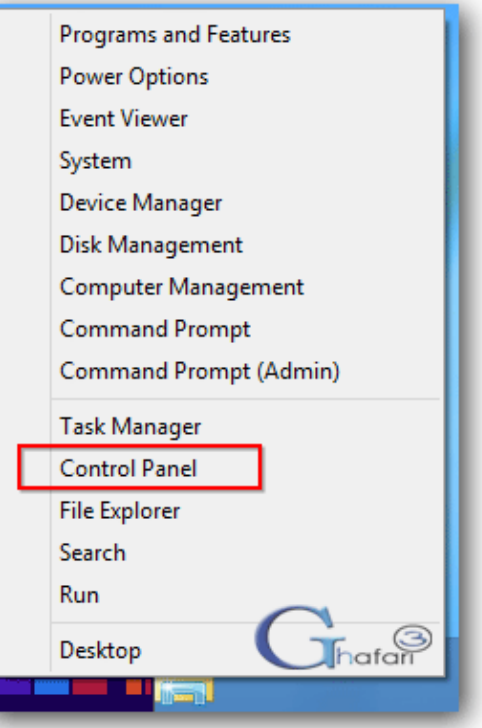

-2 با استفاده از یکی از روشهاي زیر وارد **Center Sharing and Network** شوید:

اگر کنترل پنل در حالت نمایشی **Category** میباشد شبیه به تصویر زیر به

# .نمایید مراجعه **Network and Internet > Network and Sharing Center**

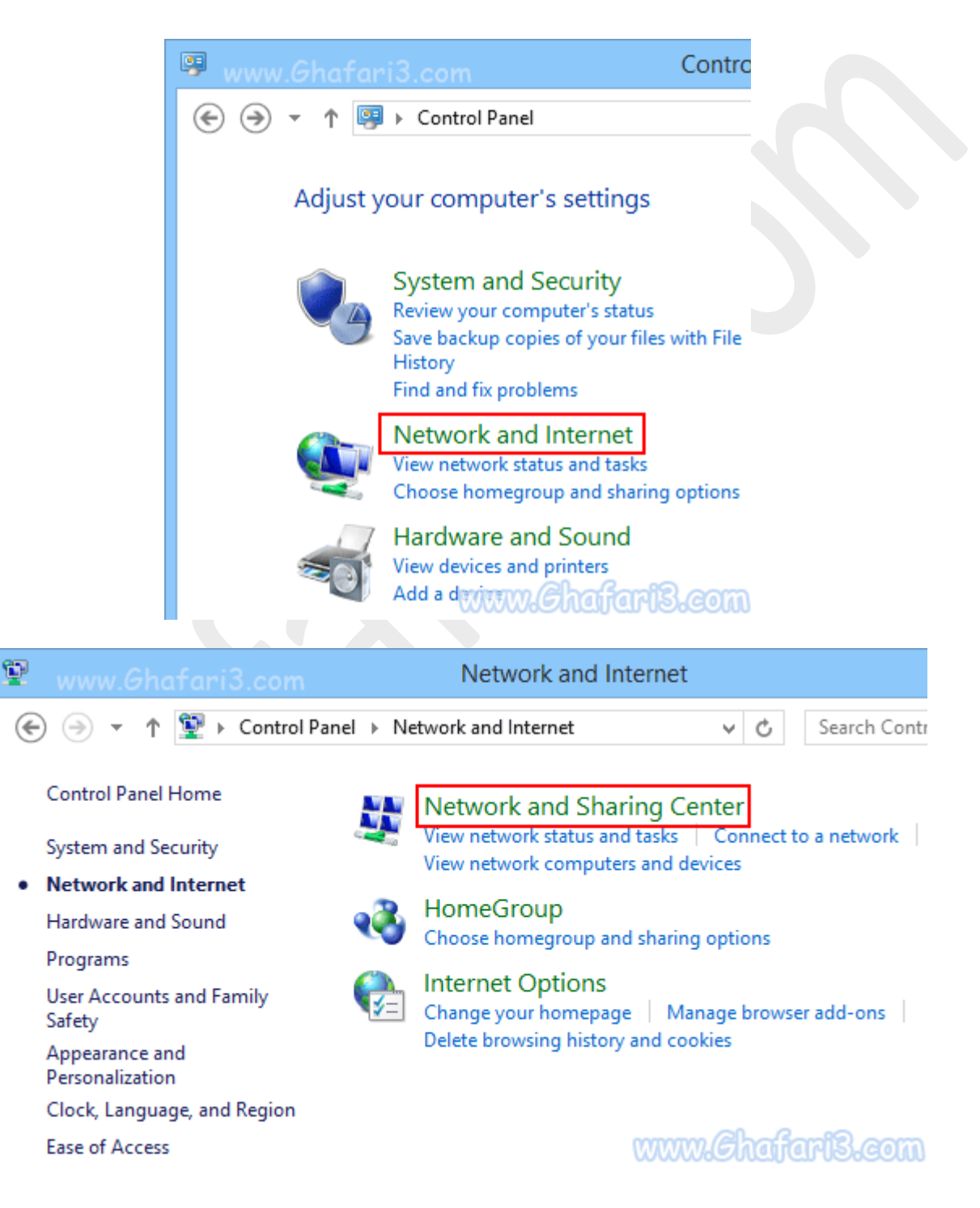

اگر کنترل پنل در حالت نمایشی **Icons** میباشد شبیه به تصویر زیر برروي **Center Sharing and Network** کلیک نمایید.

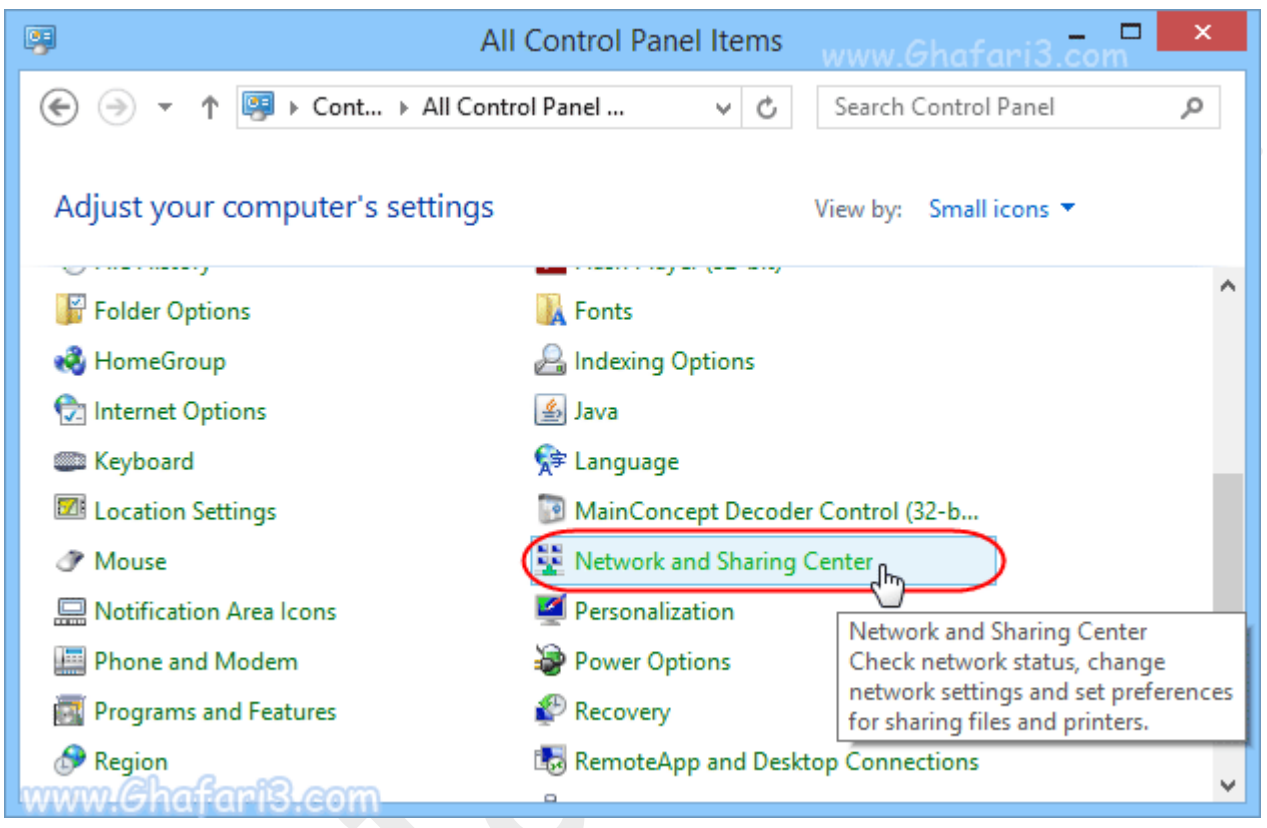

# ►نکته◄

براي دسترسی سریع به پنجرهي Center Sharing and Network میتوانید برروي آیکن شبکه در

در System Tray (یا همانSystem Tray) در کنار ساعت ویندوز **راست کلیک** کرده و برروی

# .کنید کلیک **Open Network and Sharing Center**

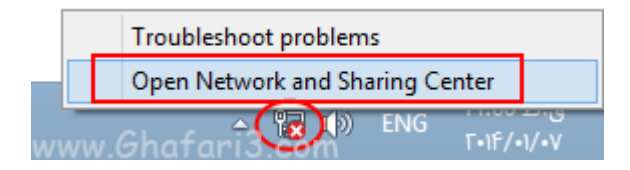

# -3 در پنجرهي Center Sharing and Network شبیه به تصویر زیر برروي

.کنید کلیک **Setup a new connection or network**

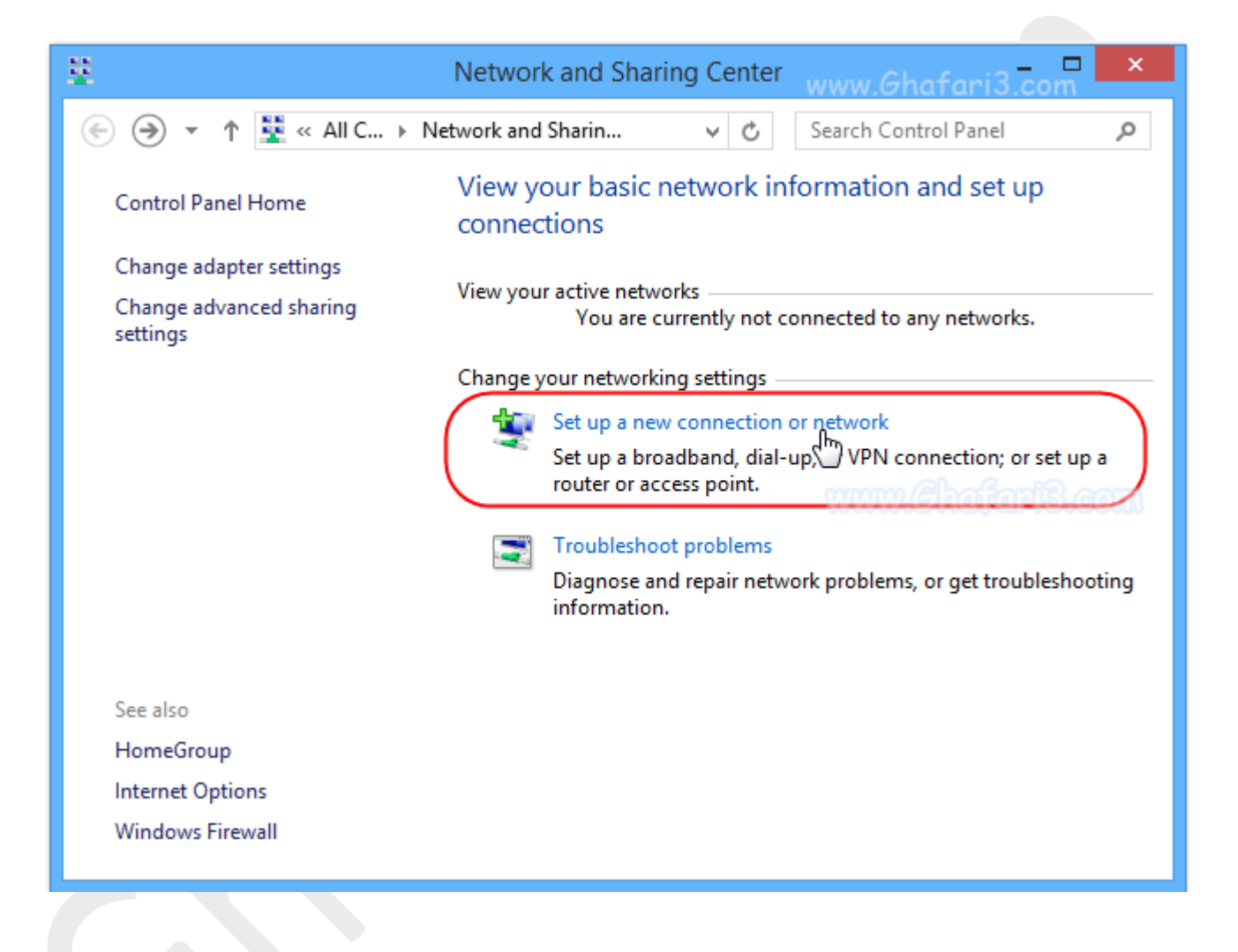

# -4 گزینه **Internet the to Connect** را انتخاب کرده و برروي **Next** کلیک نمایید.

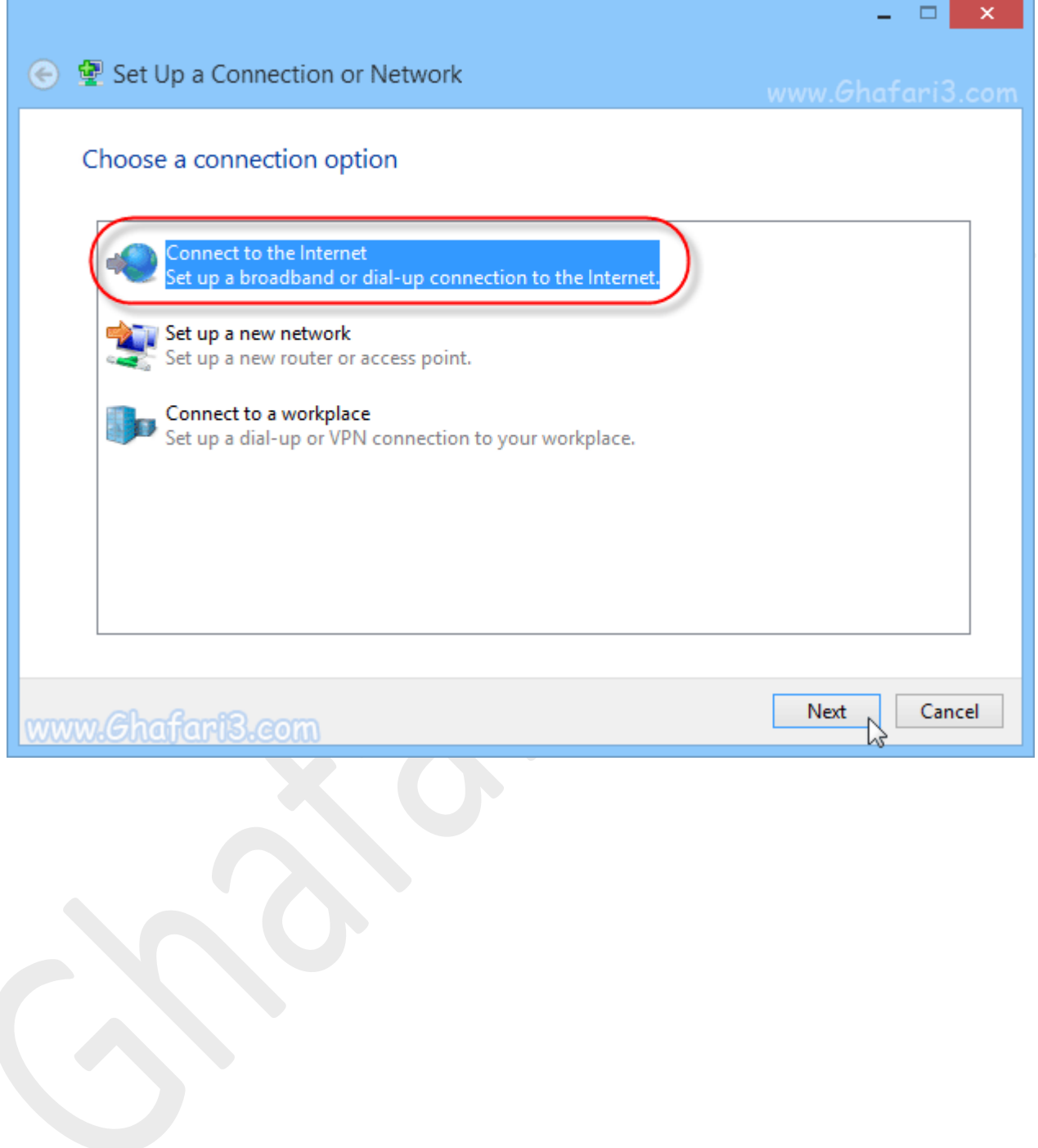

# ►توجه◄

در این مرمله اگر قبلاً یک یا چند کانکشن ( Dial-upو یا هر نوع دیگر) برروی ویندوز ش*ما* ایجاد شده باشد <u>پی</u>ام زیر را مشاهده خواهید کرد که باید گزینه

**connection new a create ,No** را انتخاب کرده و برروي **Next** کلیک نمایید.

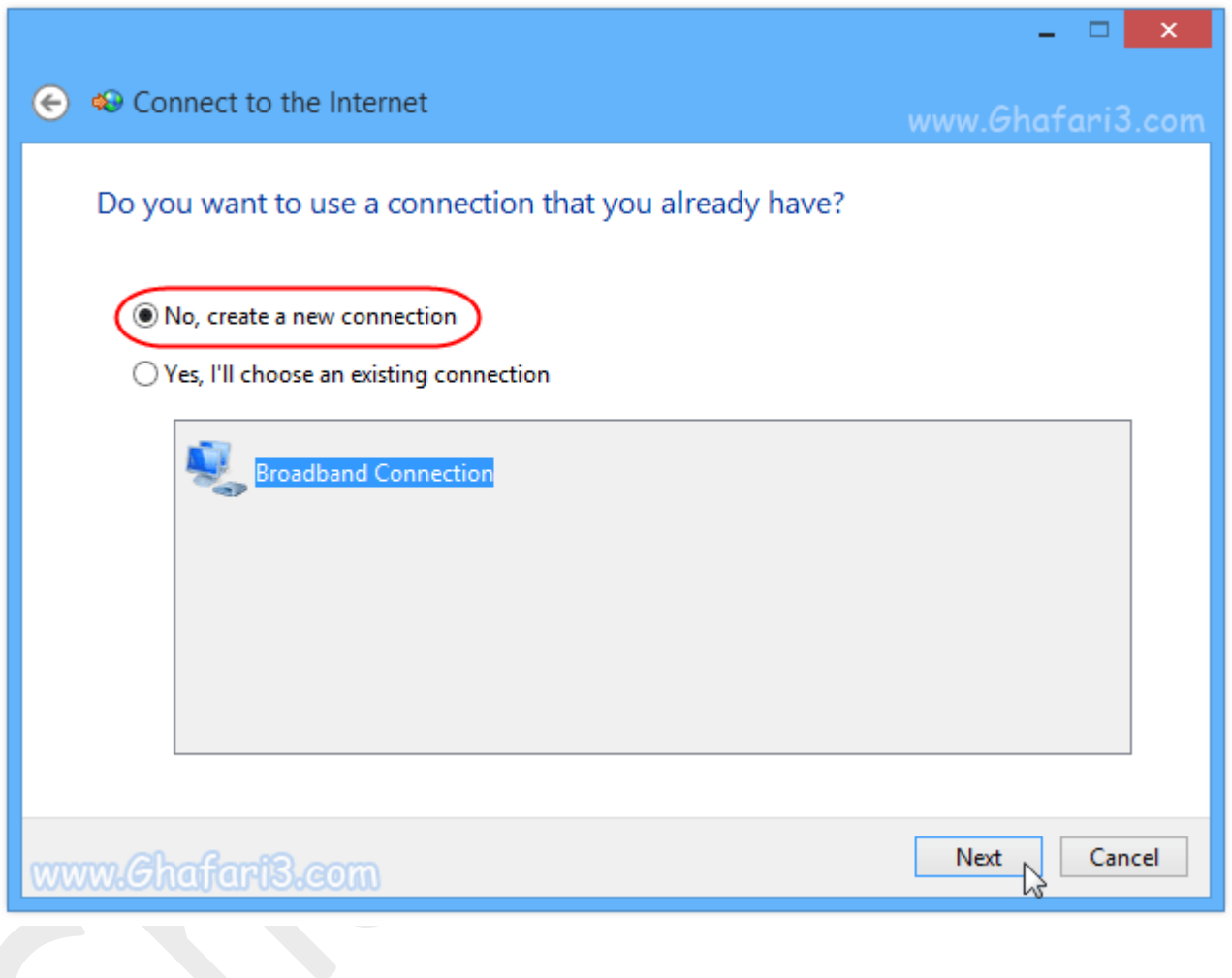

-5 برروي گزینه **up-Dial** کلیک کنید.

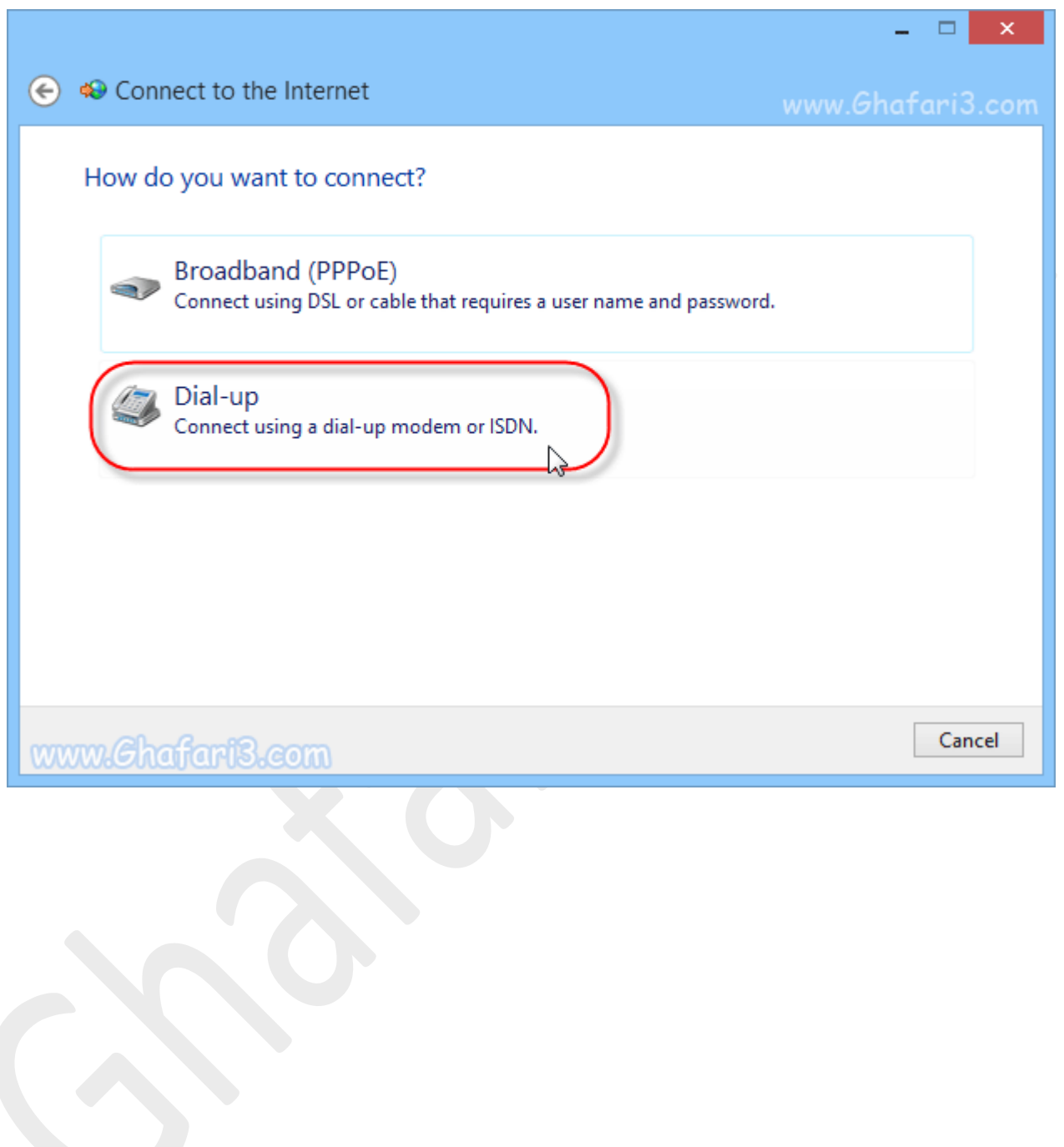

 $-$ در این پنجره در بخش  $\frac{\hbox{Dial-up phone number}}{\hbox{Dial-up phone number}}$  شماره تلفن برای اتصال به سرویس دهنده اینترنت، در بخش نام کاربري و در بخش  $\frac{\text{Password}}{\text{Password}}$  شناسهي عبوري را که شرکت ارائه دهندهي سرویس اینترنت  $\frac{\text{User name}}{\text{User name}}$ دیالآپ در اختیار شما قرار داده است، وارد نمایید.

# ►نکته◄

اگر از اینترنتهاي هوشمند براي اتصال دیالآپ استفاده میکنید معمولاً وارد کردن شماره تلفن سرویس دهنده کافی میباشد و باید گزینههاي یوزرنیم و پسورد را خالی باقی بگذارید.

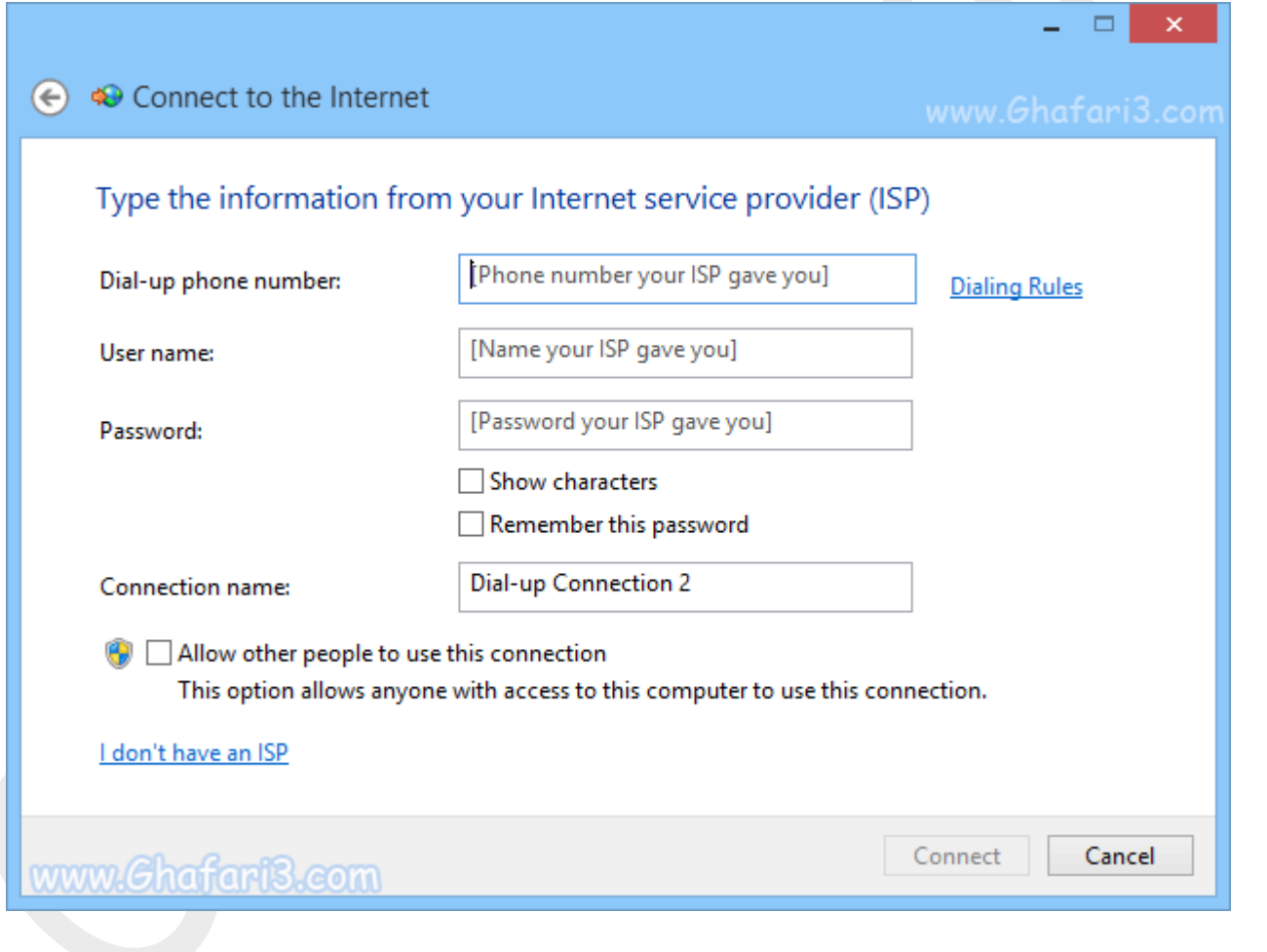

#### ►نکته◄

با انتخاب characters Show پسورد وارد شده به شما نشان داده خواهد شد .

#### ►نکته◄

براي اینکه در آینده نیازي نباشد تا مدام رمز عبور را وارد کنید، گزینه Remember this password را فعال نمایید.

# ►نکته◄

در بخش name Connection میتوانید نامی را براي کانکشن خود به دلخواه وارد کنید.

# ►نکته◄

با فعالکردن گزینه <u>Allow other people to use this connection.</u> تمامی کاربران ویندوز میتوانند از این کانکشن استفاده نمایند. در صورت تمایل میتوانید این گزینه را فعال نمایید.

-7 پس از وارد کردن اطلاعات مورد نیاز، برروي **Connect** کلیک نمایید.

# ►نکته◄

اگر ارتباط شما با مودم دایلآپ و همچنین شرکت ارائه دهندهي خدمات برقرار باشد، پیام **connected are You internet the to**نشان داده میشود. در اینصورت برروي **Close**کلیک کرده و به مرور صفحات وب بپردازید.

# ►نکته◄

اگر ارتباط شما با مودم دایلآپ و یا شرکت ارائه دهندهي خدمات برقرار نباشد، اخطار **failed Connection**نشان داده میشود در اینصورت برروي

**anyway connection the Setup**و سپس **Close**کلیک نمایید تا در هر حال کانکشن up-Dial ایجاد شود. در اولین اقدام بررسی کنید که سوکت تلفن بهدرستی به مودم متصل شده باشد.

# ►توجه◄

براي مشاهده تمامی کانکشنهاي ایجاد شده در ویندوز 8 و 8,1 شبیه به تصویر زیر در پنجره and Network

Center Sharingدر گوشه بالا سمت چپ برروي لینک **settings adapter Change**کلیک نمایید.

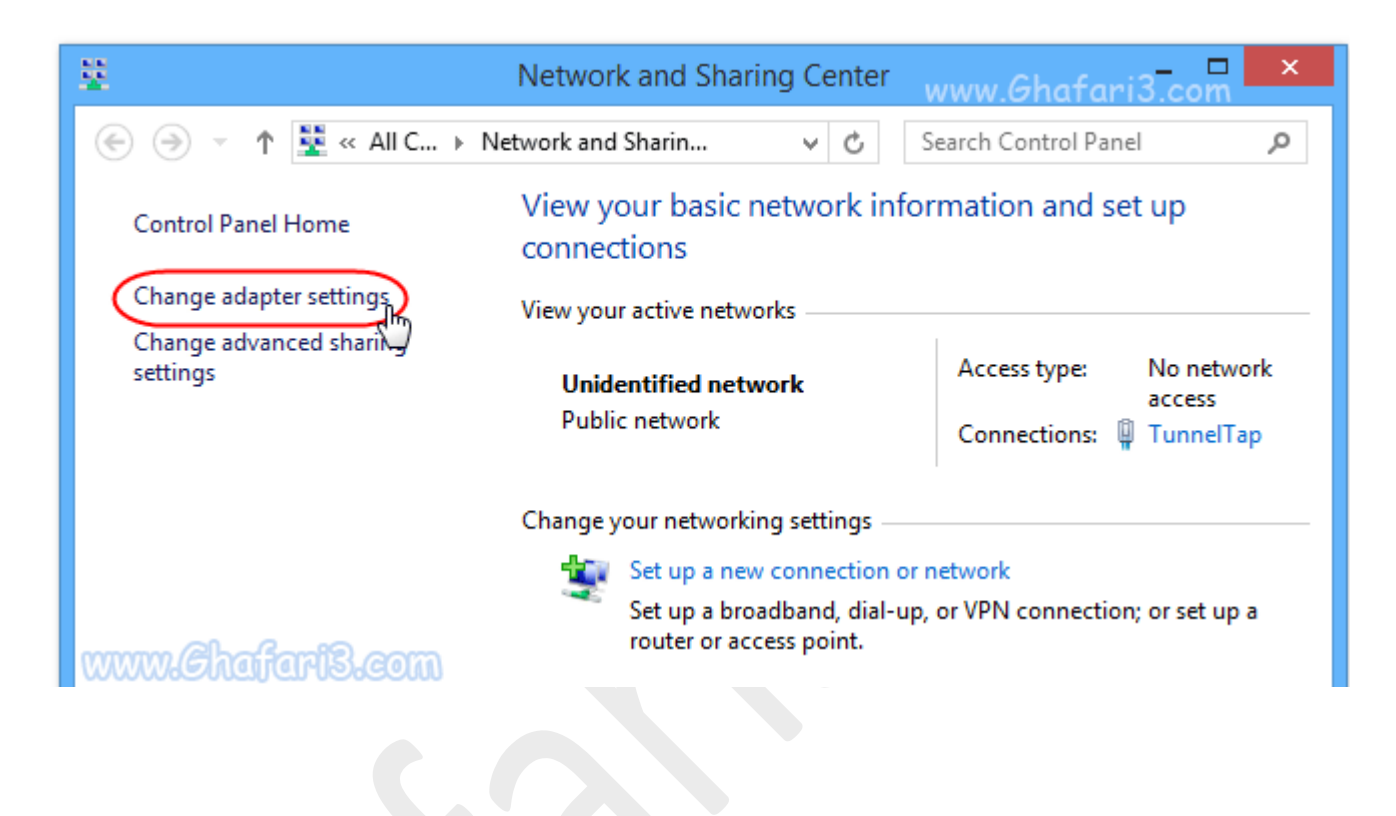

# ►نکته◄

براي اتصال به کانکشن up-Dial ، برروي آیکن شبکه در) Area Notification یا همان (Tray System در کنار ساعت ویندوز، چپ کلیک نمایید تا کانکشنهاي موجود براي اتصال نشان داده شوند. با کلیک برروي کانکشن مورد نظر و سپس کلیک برروي Connect ، پنجره کانکشن باز میشود و میتوانید به آن متصل شوید.

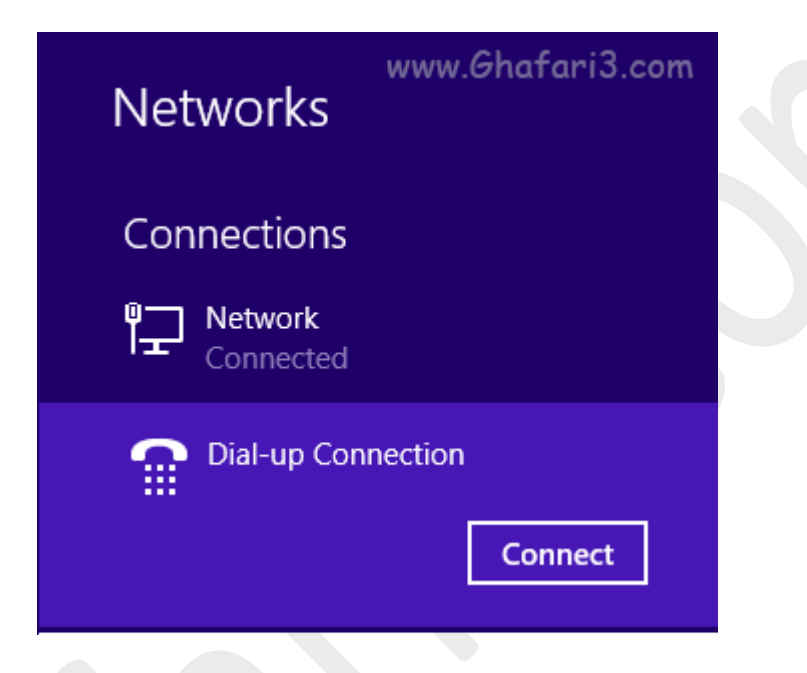

هرگونه کپیبرداري از مطالب آموزشی سایت، فقط با ذکر منبع و لینک به پست آموزشی مجاز است.

سئوالات و دیدگاههاي خود را در سایت مطرح نمایید.

► لینک کوتاه این مطلب آموزشی ◄ [www.ghafari3.com/kkd8](http://www.ghafari3.com/kkd8)

Ghafari3.com Education & Download Central